# **ИНСТРУКЦИЯ ПОЛЬЗОВАТЕЛЯ**

# **Термо-трансферный принтер POScenter TT-100**

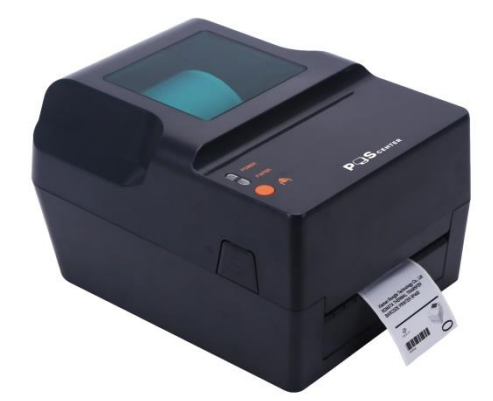

# **Сферы применения**

• Производство и складская логистика:

маркировка (изготовление этикеток), складские запасы, маркировка отдельных товаров, маркировка инструкций по эксплуатации

- Медицина
- Почта
- Малый бизнес и студии
- Ритейл:

цены на этикетках товара, цены товара на полках, чеки, ювелирная продукция

# **Характеристики**

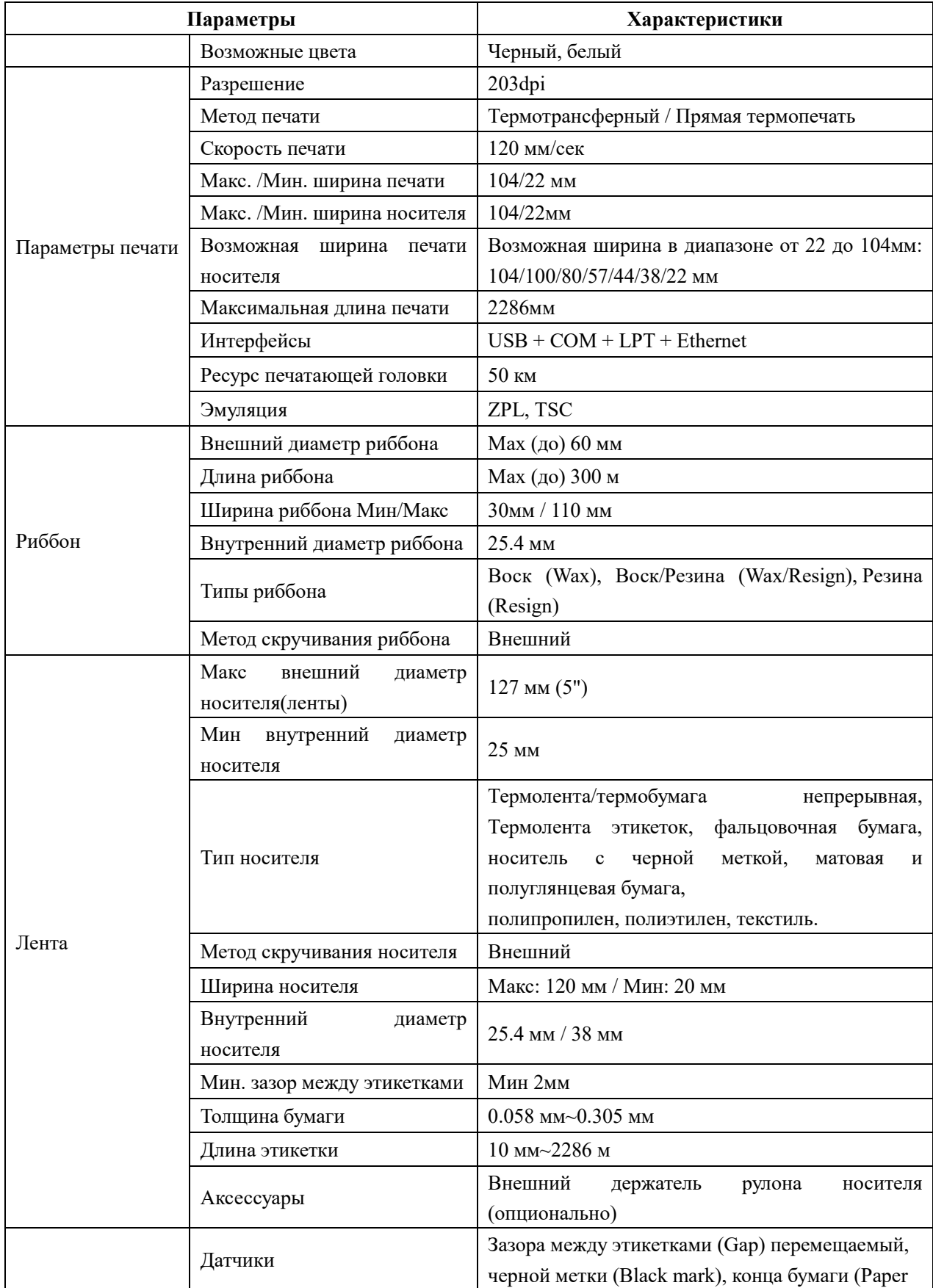

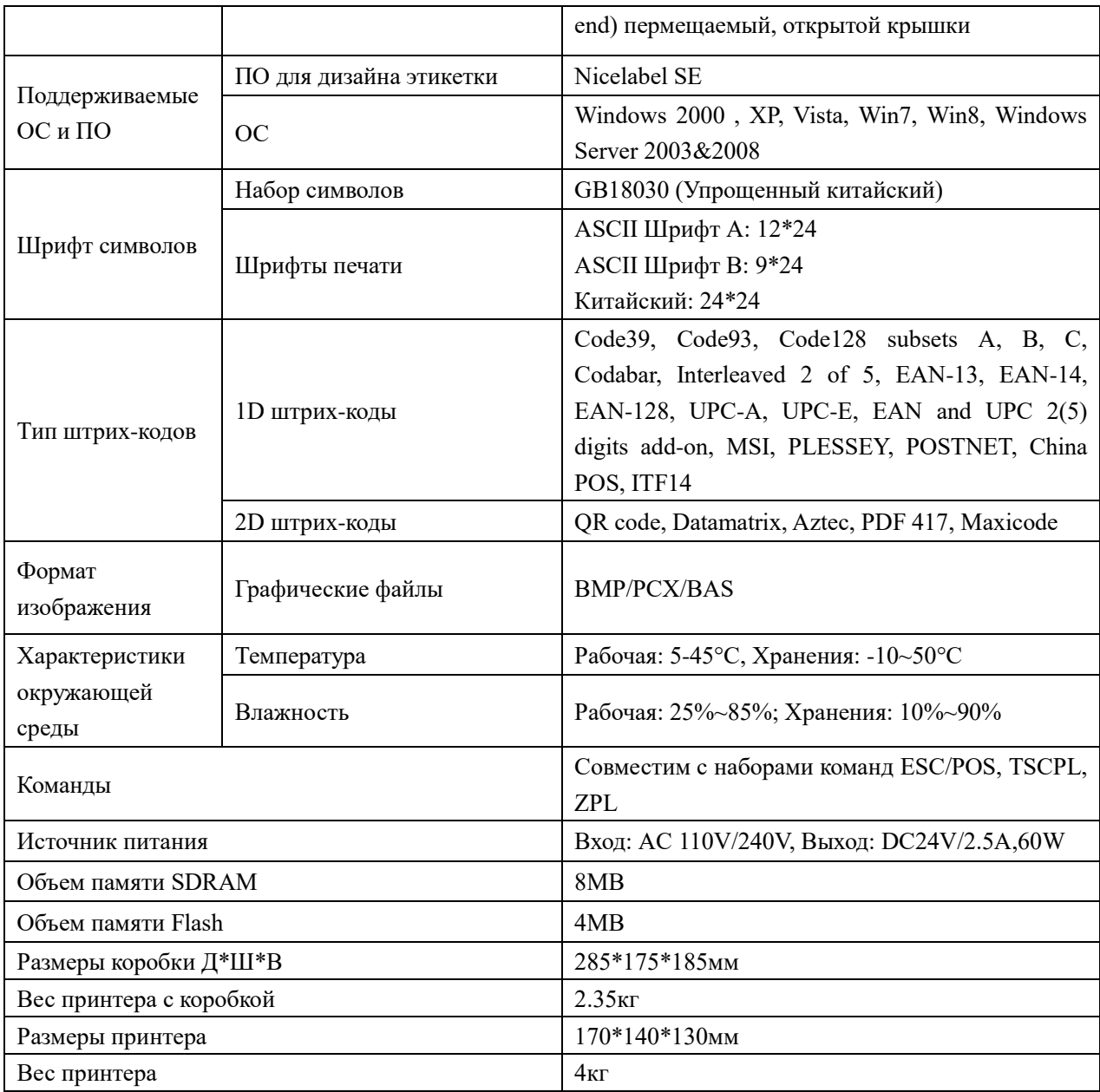

#### Распаковка и осмотр

Принтер специально упакован для предотвращения возможных повреждений при транспортировке. Тем не менее, ввиду вероятности того, что находящийся в пути принтер может быть поврежден, следует при получении принтера проверить его упаковку и состояние. Если есть явное повреждение, пожалуйста, свяжитесь напрямую с продавцом и выясните характер и степень повреждения. Пожалуйста, сохраните целостность упаковки и товарный внешний вид.

Получив принтер штрих-кода, поместите его на чистый устойчивый рабочий стол и аккуратно откройте упаковку.

#### **Комплектность:**

- Принтер штрих-кода
- CD диск
- Блок и кабель питания
- USB кабель
- Кабель параллельного порта LPT
- COM кабель
- Риббон
- Паспорт изделия

Пожалуйста, сохраните упаковку принтера для будущих транспортировок.

## **Описание принтера**

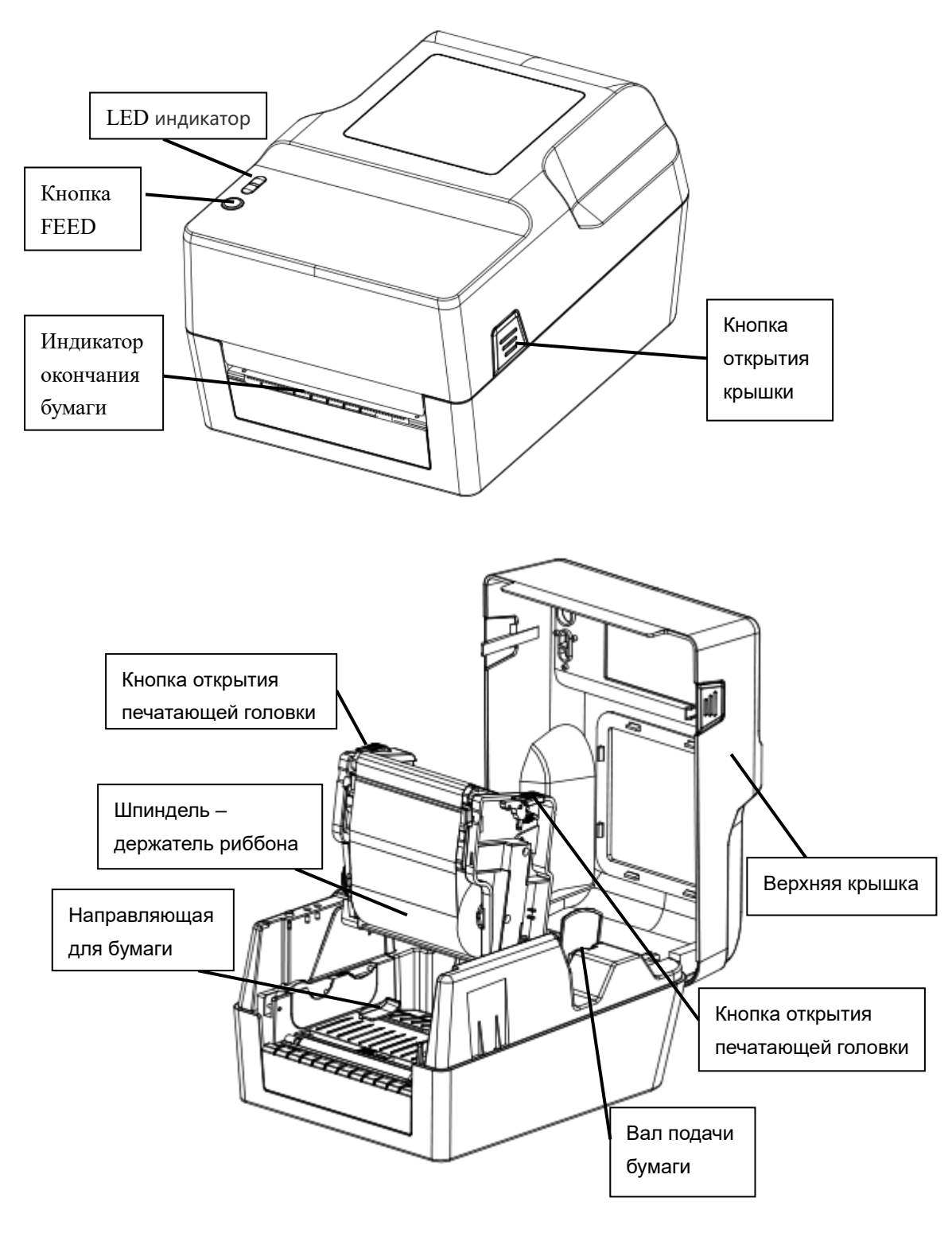

# **Панель интерфейсов**

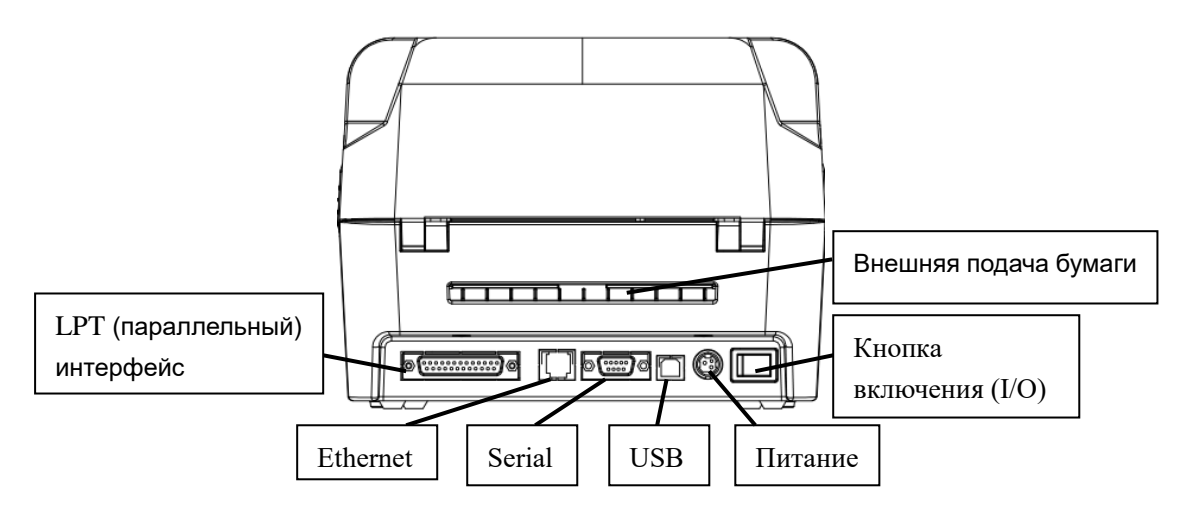

# **Установка принтера**

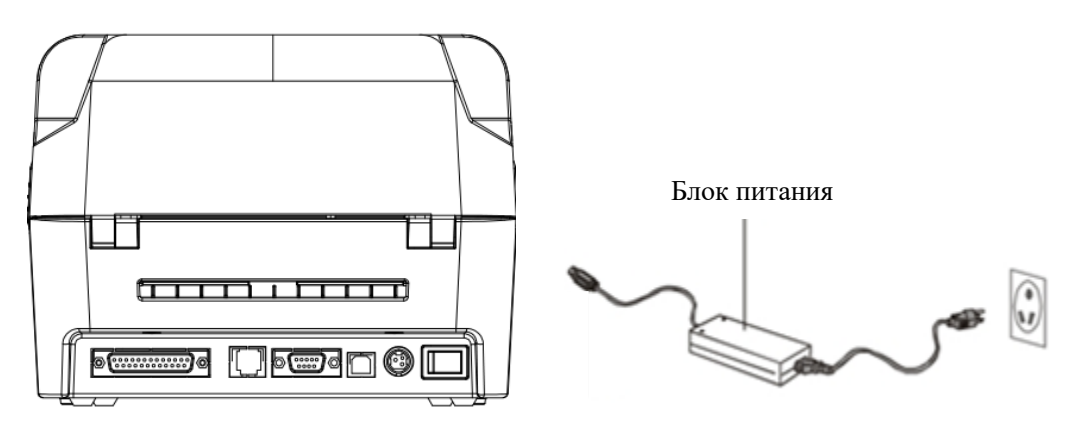

- 1. Поместите принтер на устойчивую поверхность.
- 2. Убедитесь, что питание отключено.
- 3. При помощи COM или USB-кабеля подсоедините принтер к компьютеру
- 4. Блок питания подключите в соответствующий разъем питания принтера другой конец вставьте в розетку.

#### **Предупреждение**:

Пожалуйста, сначала выключите принтер (позиция O кнопки включения), а затем вставьте кабель питания в гнездо питания принтера.

## **Загрузка риббона**

1. Нажмите на кнопки открытия крышки с левой и правой стороны принтера и откройте верхнюю крышку принтера.

2. Установите пустой валик в углубление для подачи риббона

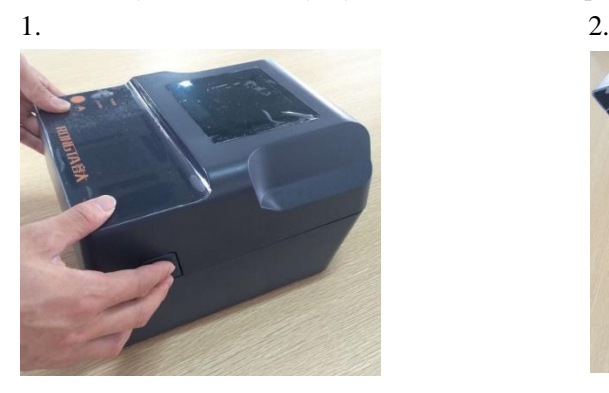

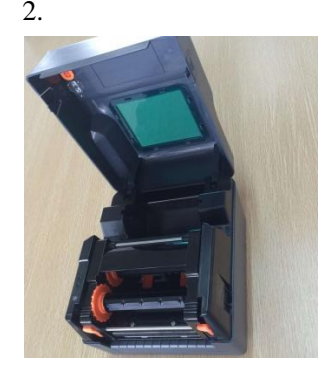

3. Сначала поместите левую сторону валика (шестигранник) к колесу с лентой, а затем правую сторону.

- 4. Нажмите на кнопку открытия печатающей головки
- 5. Установите риббон на валик для риббона

6. С левой стороны, где находится шестиугольник, нажать на колечко для изъятия риббона, затем вставить правую часть.

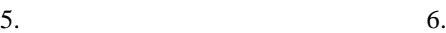

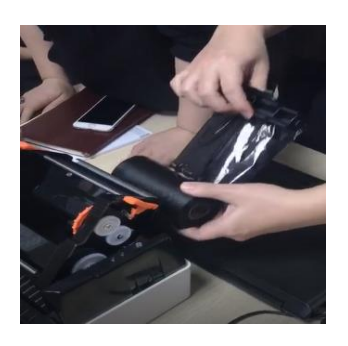

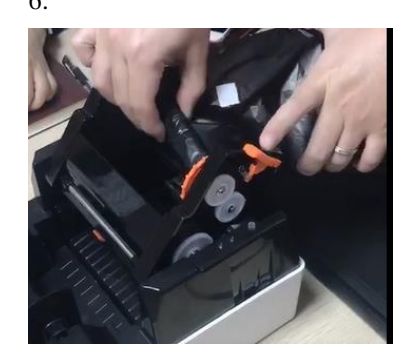

7. Обернуть риббон вокруг термоголовки и вставить в пазы риббона.

8. Согласно направлению стрелки крутить колесо замены риббона, до тех пор, пока черные области ленты не закроют печатающую головку и лента будет плотно прижата, чтобы не было складок.

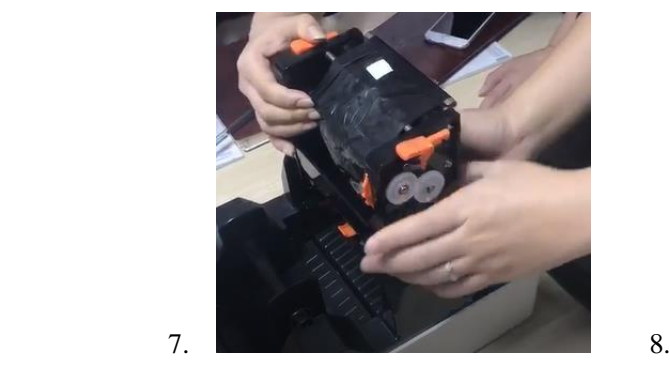

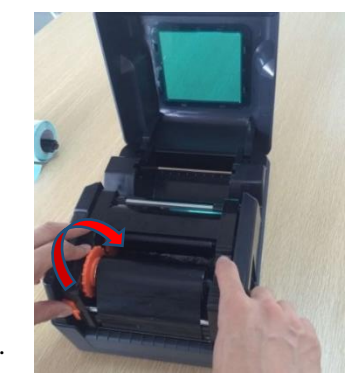

9. Нажмите обеими руками на кнопки, как на фото и закройте печатающую головку. Убедитесь, что печатающая головка полностью закрыта, чтобы обеспечить качество печати

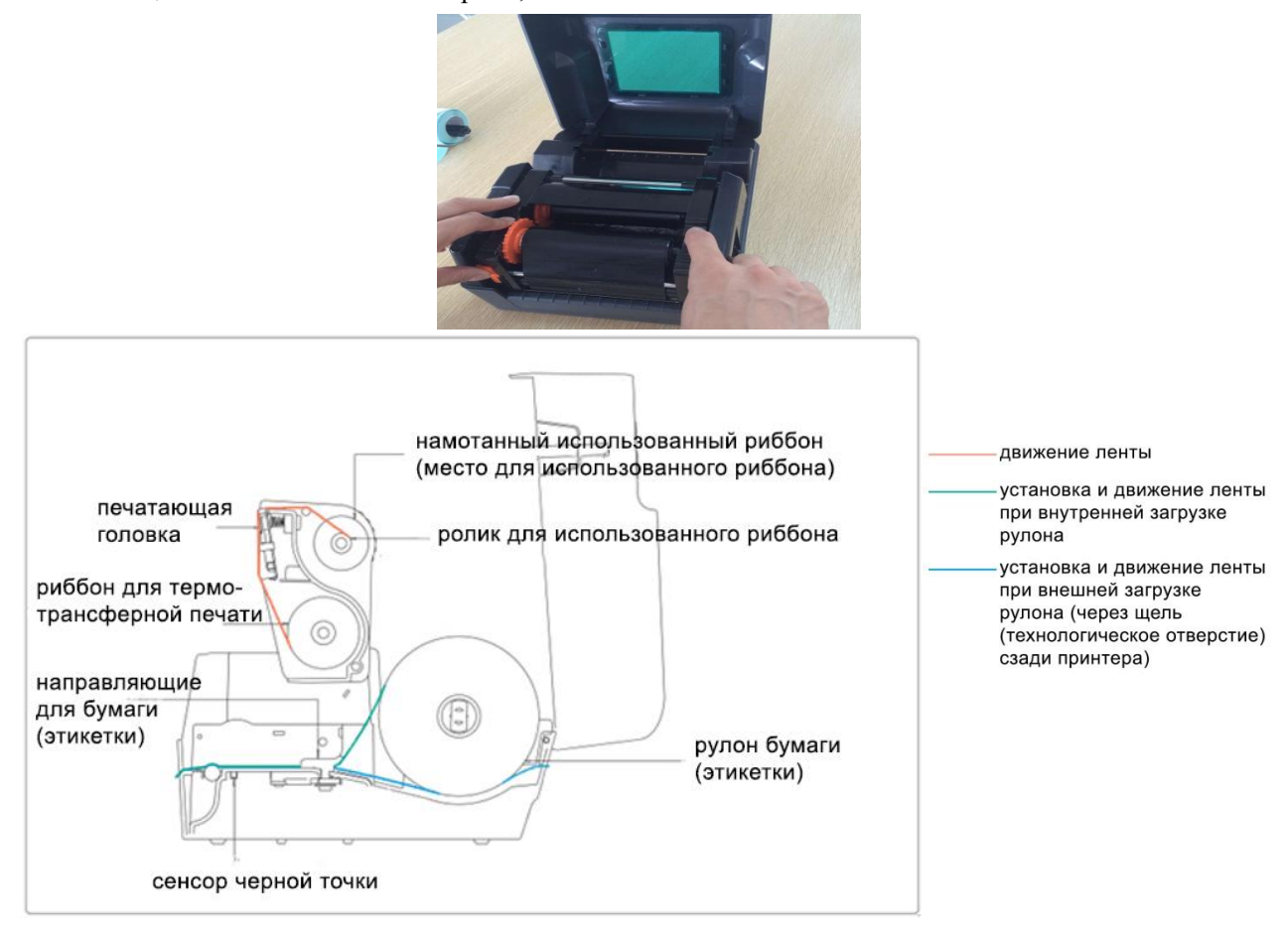

### **Загрузка бумаги - ленты этикеток**

1. Нажмите на кнопки с левой и правой стороны верхней крышки и откройте верхнюю крышку принтера.

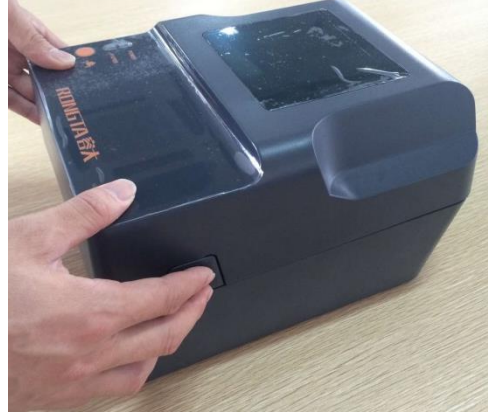

2. Вставьте рулон бумаги в вал подачи этикеток и используйте статор (держатель) рулона бумаги, чтобы закрепить бумагу по центру. (При использовании рулона бумаги шириной 4 дюйма можете снять статор и использовать рулон бумаги напрямую.)

3. Установите бумагу на ролик (держатель бумаги)

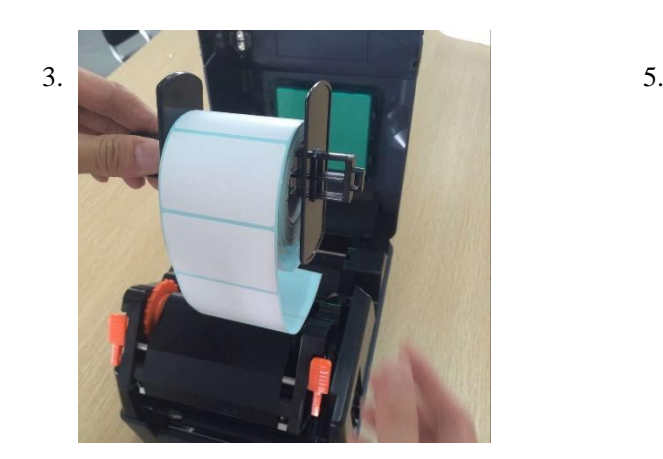

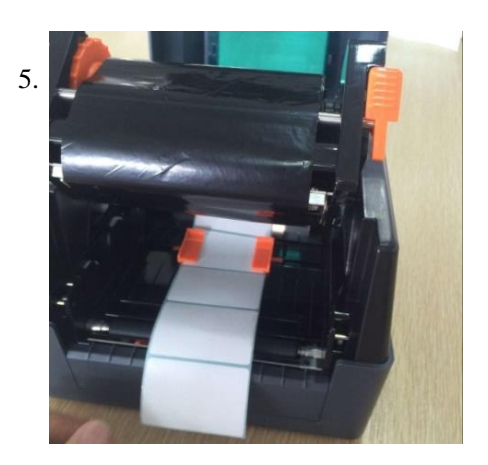

4. Нажмите переключатель печатающей головки, чтобы открыть печатающую головку.

5. Вытяните переднюю часть бумаги (этикеткой вверх) через нижнюю часть направляющей планки с датчиком бумаги, отрегулируйте направляющие бумаги (этикетки) по ширине.

6. Обеими руками нажмите вниз на кнопки, как указано стрелками на фотографии, закройте печатающую головку. Пожалуйста, убедитесь, что печатающая головка полностью закрыта, чтобы обеспечить качество печати.

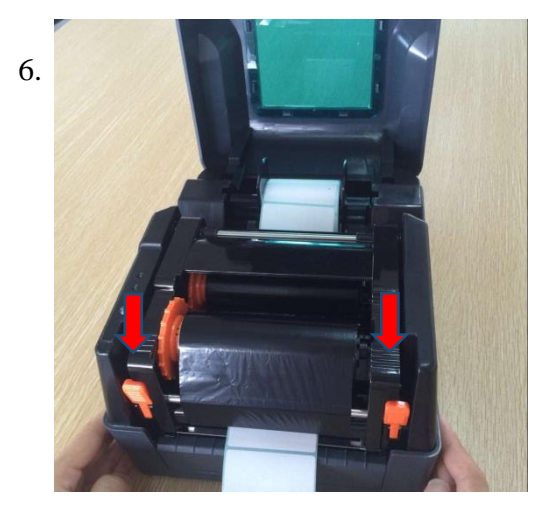

## **Функции принтера, световая индикация.**

# Функции светодиода (LED)

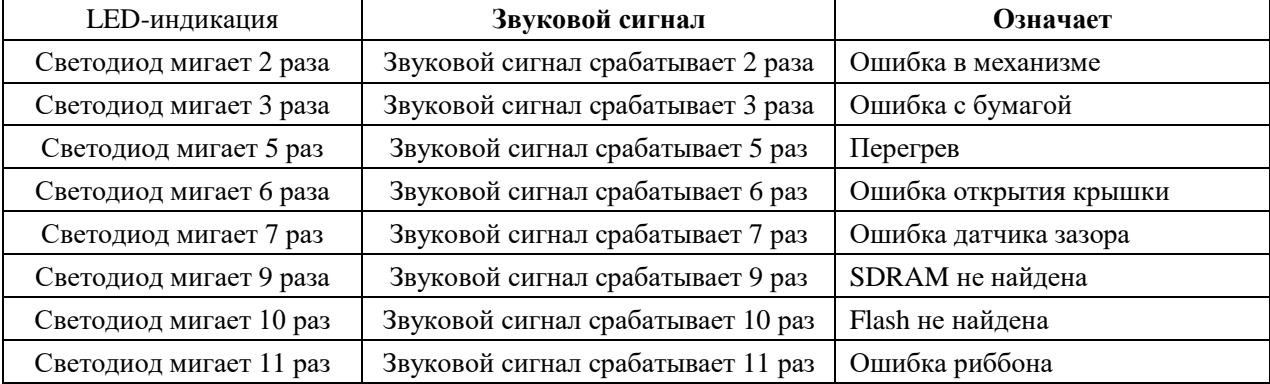

#### **Функции основных кнопок**

#### 1. Загрузка бумаги

Когда принтер готов (горит синий светодиод); нажмите на кнопку Feed, чтобы лента этикеточной бумаги переместилась на начало следующей страницы.

2. Печать / Пауза

Во время печати аккуратно нажмите кнопку подачи FEED, чтобы приостановить печать. Как только вы снова нажмете кнопку, функция печати восстановится.

#### **Функции кнопки включения**

Существует три функции принтера, которые могут быть активированы кнопкой включения: проверка состояния, инициализация, проверка риббона (доступна для термо-трансферной модели).

#### Печать страницы проверки состояния

Эта функция предназначена для проверки и отображения данных настройки, с помощью которых оценивается корректность работы принтера.

#### **Пожалуйста, следуйте приведенным ниже инструкциям, чтобы проверить состояние принтера:**

- 1. Пожалуйста, убедитесь, что бумага правильно вставлена
- 2. Выключите принтер
- 3. Нажмите кнопку FEED и включите принтер
- 4. Когда принтер начнет печатать, отпустите кнопку Feed.
- 5. Распечатанная страница является страницей проверки состояния

#### Инициализация принтера

Инициализация означает очистку памяти DRAM и (сброс) принтера до заводских настроек.

#### **Пожалуйста, следуйте инструкциям ниже для инициализации принтера**

1. Выключите принтер.

2. Откройте крышку печатающей головки и нажмите кнопку FEED, затем включите питание принтера, удерживайте нажатой кнопку FEED в течение 10 секунд, принтер очистит данные загрузки во внутренней памяти (DRAM), а параметры принтера сбросятся до заводских настроек.

3. Когда LED индикатор погаснет, отпустите кнопку FEED. Принтер перезагрузится и завершит инициализацию.

#### Проверка наличия и положения риббона

\*Функция доступна для термо-трансферной модели.

Когда принтер включен и верхняя крышка открыта для замены бумаги, принтер автоматически проводит проверку наличия риббона и его расположения.

# **Поиск неисправностей FAQ**

Информация в следующей таблице содержит часто задаваемые вопросы и решения для них. Пожалуйста, свяжитесь с поставщиком для получения дополнительной помощи.

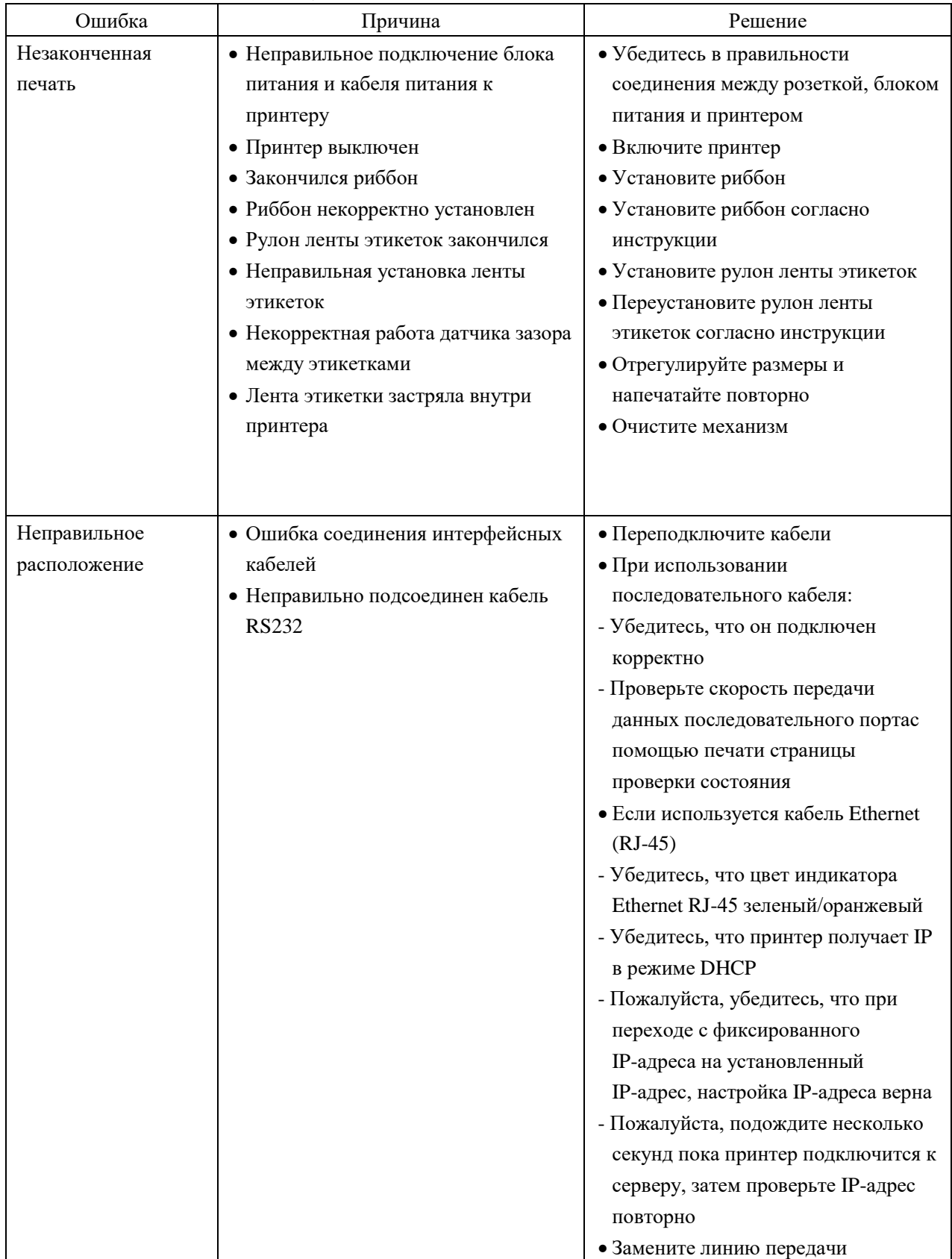

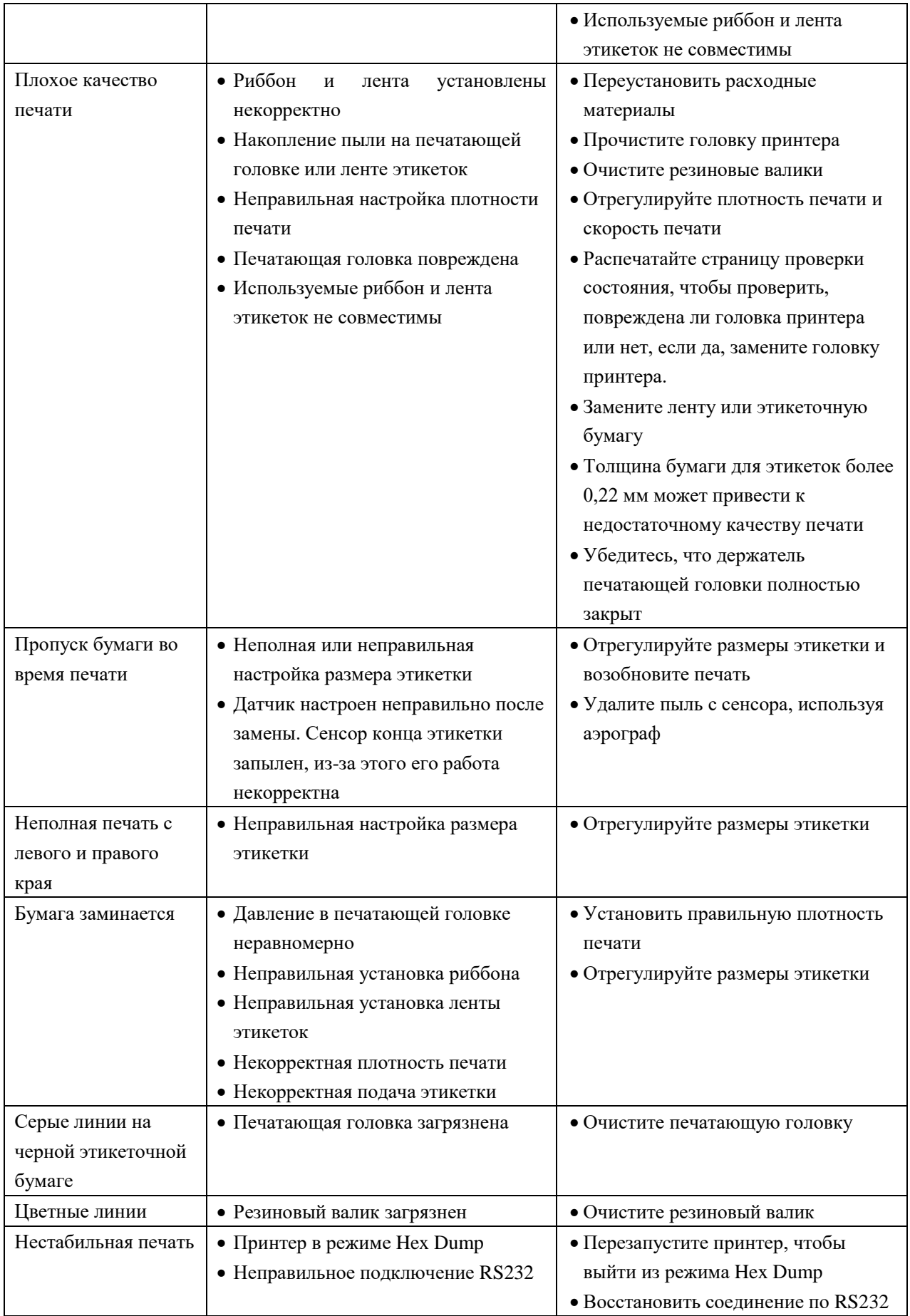

## **Обслуживание принтера**

#### **1. Пожалуйста, используйте инструменты, перечисленные ниже, для чистки и обслуживания вашего принтера:**

- ватный тампон
- хлопчатобумажная ткань
- 100% этиловый спирт
- пылесос или аэрограф

#### **2. Процедуры очистки и обслуживания:**

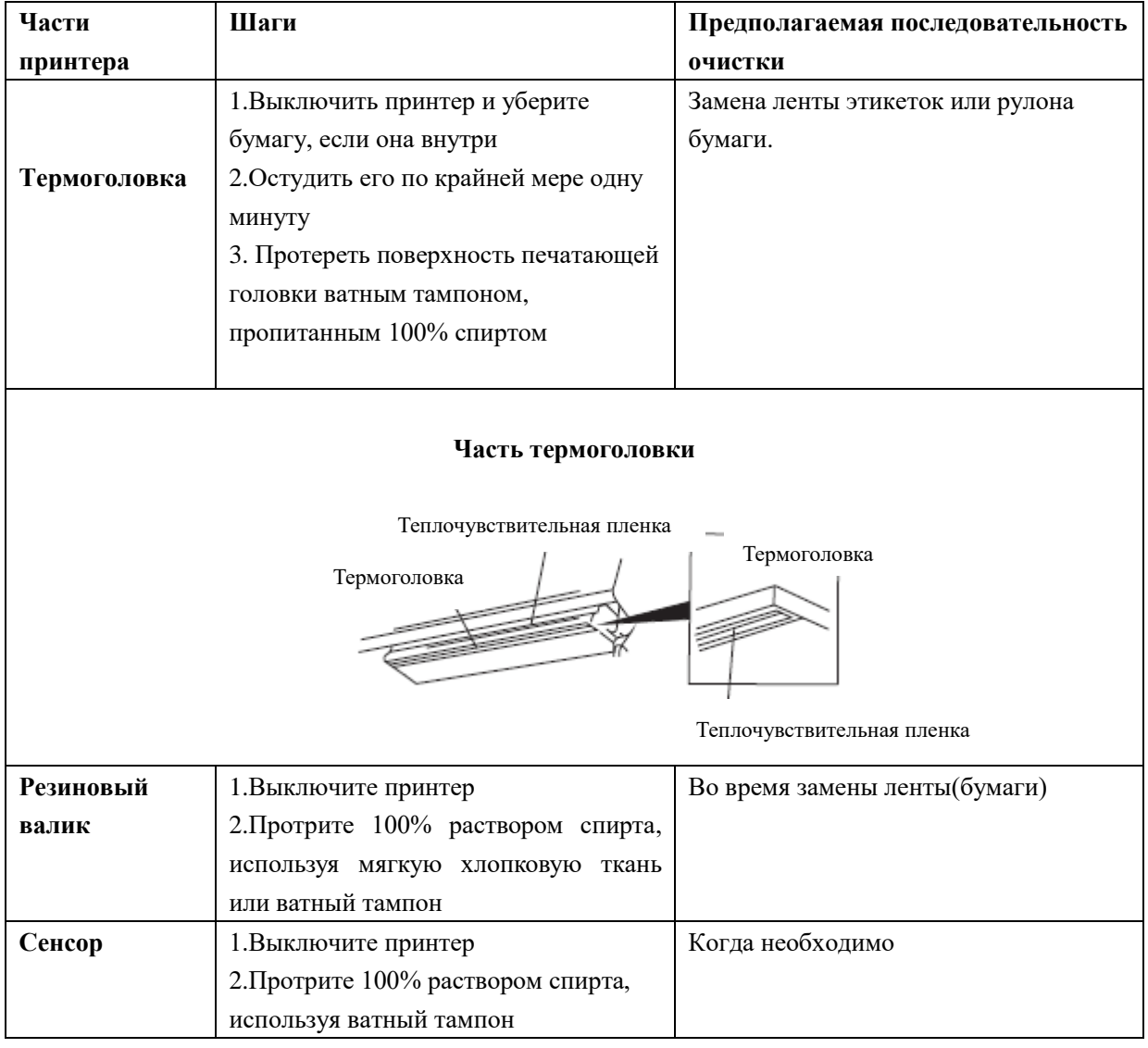

#### **Предупреждение:**

1. Не прикасается к теплочувствительной пленке руками. Протрите её 100% спиртом, если прикоснулись случайно.

2. Используйте промышленный спирт. Никогда не используйте медицинский спирт, который может повредить термический слой.

3. Убедитесь, что спирт полностью испарился перед возобновлением работы принтера.